# ResulTV-VDM Quick Start Guide

### **Introduction**

This guide explains how to install and configure ResulTV-VDM to get started displaying data. Before you begin, you will need the following items:

- Lynx Startup Flash Drive *or* access to the Lynx website [\(www.finishlynx.com\)](http://www.finishlynx.com/)
- ResulTV-VDM license number available by contacting Lynx
- USB hardware dongle (green) also available by contacting Lynx
- A computer with USB and Ethernet ports running Microsoft Windows

#### Install ResulTV-VDM

You can install the ResulTV-VDM software *either* from the Lynx startup flash drive *or* download it from the Lynx

- website: [www.finishlynx.com/product/software/resultv-display-software](http://www.finishlynx.com/product/software/resultv-display-software)
- 1. Double-click the ResulTV-VDM installer and begin installation.
- 2. Follow the instructions on the screen to continue installation.
- 3. Enter your ResulTV-VDM license number when prompted.
- 4. Click Install.
- 5. When the **Security Key Installation** dialog appears, click to select **KEYLOK 2 (USB w/Driver)** and **Standalone**.
	- a. DO NOT connect the USB Dongle to the computer yet.
- 6. Click **Begin Install** and wait until the Security Key Installation is complete.

**NOTE:** The hardware dongle must be attached to the ResulTV computer at all times or the ResulTV software is disabled.

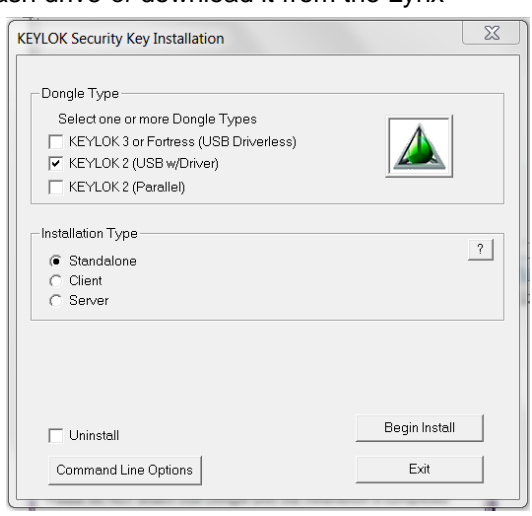

## Configure ResulTV-VDM to Receive Data

- 1. Start ResulTV-VDM by double-clicking the ResulTV-VDM shortcut.
- 2. ResulTV-VDM is pre-configured to receive video display data on port 1024.

**NOTE:** For the *Lynx 360 Display*, go to **File** | **Options…** | **General** and select the *Video-360 (single/double)* profile. Then restart ResulTV-VDM.

#### Configure FinishLynx to Send Data

- 1. Run FinishLynx.
- 2. Click **Scoreboard** | **Options…** from the Menu bar. The **Options** dialog appears.
- 3. Click the **New** button to create a new scoreboard source.
- 4. From **Script:** drop-down list, select **ResulTV\_Video\_1line.lss**
- 5. Select **Network (connect)** from the **Serial Port:** drop-down list.
- 6. Enter the same **Port** number (1024).
- 7. In the **IP Address** field type the IP Address of the ResulTV-VDM computer.
- 8. Set **Running Time** = **Normal**.
- 9. Set **Results** = **Auto** and **Size** = **1**, and then click **Ok**.
- 10. Close and restart FinishLynx.
- 11. Click **File** | **Open…** from the Menu bar and doubleclick **Boys3000.evn**.
- 12. The results now appear on the ResulTV-VDM display window.

Lynx System Developers, Inc. 179 Ward Hill Ave., Haverhill, MA 01835 USA Tel: 978.556.9780<br>www.finishlynx.com **Tel: 978.556.9781** Tel: 978.556.9781 Toll Free: 800.989.5969